# Fullup Dashboard Guide

# tankconnect

Update :16/07/2019 © Tankconnect by Fullup

# **Table of content**

| 1. | Contex  | xt                                                              | 3 |
|----|---------|-----------------------------------------------------------------|---|
| 2. | Use ca  | ases                                                            | 3 |
|    | 2.1 Acc | cessing the dashboard                                           | 3 |
|    | 2.2 Us  | er & account management                                         | 3 |
|    | 2.2.1   | Create an account                                               | 3 |
|    | 2.2.2   | Login in the app                                                | 3 |
|    | 2.2.3   | Change password                                                 | 3 |
|    | 2.2.4   | Forgotten password                                              | 3 |
|    | 2.2.5   | Change language                                                 | 3 |
|    | 2.2.6   | Change account information                                      | 4 |
|    | 2.2.7   | Multiple user roles                                             | 4 |
|    | 2.2.8   | Share access to a tank                                          | 4 |
|    | 2.3 Taı | nk properties                                                   | 4 |
|    | 2.3.1   | See the tank level of your tanks                                | 4 |
|    | 2.3.2   | See whether your device communicates (main)                     | 4 |
|    | 2.3.3   | See your consumption                                            | 5 |
|    | 2.3.4   | Get a graphical view on the consumption                         | 5 |
|    | 2.3.5   | Get the refill quantity                                         | 6 |
|    | 2.3.6   | Get the list of shared users                                    | 6 |
|    | 2.3.7   | Get an estimate of the outage date                              | 7 |
|    | 2.3.8   | Get the tank dimensions                                         | 7 |
|    | 2.3.9   | Add a custom field to match your customers' tanks with your ERP | 7 |
|    | 2.3.10  | Write a custom comment on a tank                                | 7 |
|    | 2.3.11  | Change the device communication time and frequency              | 7 |
|    | 2.3.13  | Share a tank (left menu)                                        | 8 |
|    | 2.4 Ma  | naging multiple tanks or customers                              | 8 |
|    | 2.4.1   | Search for a tank or customer                                   | 8 |
|    | 2.4.2   | Add a device (main)                                             | 8 |
|    | 2.4.3   | Get a view on all the tanks you have provided to your customers | 8 |
|    | 2.4.4   | Get a prioritized list of the tanks to refill                   | 8 |

# tankconnect

# Note: Fullup Dashboard Guide

Update :16/07/2019 © Tankconnect by Fullup

|    | 2.4.5  | Get a geographical overview of the tanks       | 8  |
|----|--------|------------------------------------------------|----|
|    |        | Edit Tank name, address & general informations |    |
|    | 2.4.7  | Export your tanks to csv                       | 9  |
|    | 2.4.8  | Send users notifications                       | 9  |
|    | 2.4.9  | Change tank owner                              | 10 |
|    | 2.4.10 | Get a view of all the non-communicating tanks  | 10 |
|    | 2.4.11 | Get a view on battery levels                   | 10 |
| 1. | Docum  | nent History                                   | 10 |

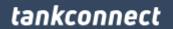

Update :16/07/2019 © Tankconnect by Fullup

#### 1. Context

This document aims at helping our clients at understanding and using the online dashboard we develop to help them manage their fuel tanks. Don't hesitate to read it through or use CTRL+F if you have questions about a specific point of the application.

#### 2. Use cases

# 2.1 Accessing the dashboard

Our dashboard is available from every web browser/tablet/app using following url: dashboard.fullup.be. The basic access is included in every plan we provide.

For suppliers and distributors, similar dashboards with extended functionalities are available.

## 2.2User & account management

Most user and account management actions are performed from the Mobile application. The dashboard's main objective is to provide a view on the panel of devices a user installed. For distributors, the dashboard is used to get a view on all its clients' tanks.

#### 2.2.1 Create an account

You should use the mobile application to create an account (app.fullup.be). See Mobile Application Guide also available.

#### 2.2.2 Login in the app

To login, just go to dashboard.fullup.be then use the same credentials you use in the mobile application.

#### 2.2.3 Change password

Use the mobile application (app.fullup.be). Mobile Application Guide is available for more information.

#### 2.2.4 Forgotten password

Use the mobile application (app.fullup.be). Mobile Application Guide is available for more information.

# 2.2.5 Change language

The dashboard is currently only available in English even though notifications can be sent in multiple languages depending on the user preferred language.

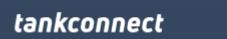

Update :16/07/2019 © Tankconnect by Fullup

#### 2.2.6 Change account information

Use the mobile application (app.fullup.be). Mobile Application Guide is available for more informations.

#### 2.2.7 Multiple user roles

As in the application, there are multiple user roles in the dashboard. These roles depend on the user type (owner, watcher) and the distributor subscription. For our main clients, we develop custom extended functionalities. Contact us for more information.

#### 2.2.8 Share access to a tank

Use the mobile application (app.fullup.be). Mobile Application Guide is available for more information.

# 2.3Tank properties

# 2.3.1 See the tank level of your tanks

All your devices are listed with one device per line. You can have more details about the tank by clicking the left arrow. One column is displaying your fuel tank level.

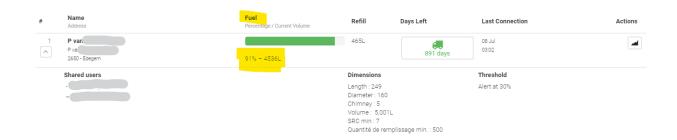

This data is updated daily, so don't be surprised if after a refill the data is not directly updated. If you have many tanks, just scroll down to see them or use the search bar available on admin roles.

#### 2.3.2 See whether your device communicates (main)

For most of our use cases, the measurement is performed and validated daily. If you want to check that the communication is happening well, you can check the last connection date in the right column. See the "Last Connection" date. The device will color red if it stopped communicating for 3 days.

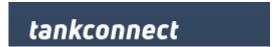

Update :16/07/2019 © Tankconnect by Fullup

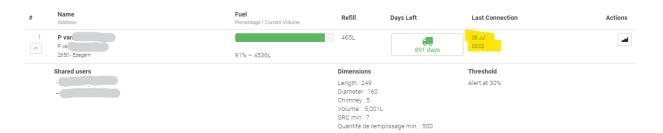

## 2.3.3 See your consumption

To see your consumption per week / month / day, ... use the app. From the dashboard, you can use the graphics to analyze your consumption. See next point.

### 2.3.4 Get a graphical view on the consumption

#### **GEBOUW B PARK**

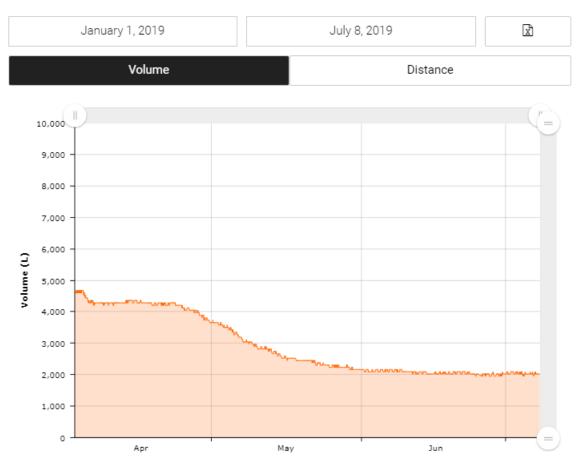

If you notice a small difference between the measured value in liters and the real value based on your orders/another measurement, the difference might be linked to following reasons:

# tankconnect

Note: Fullup Dashboard Guide

Update :16/07/2019 © Tankconnect by Fullup

- The entered tank sizes were not exactly right
- There is an internal tank size which is different from the external tank size, typically for tanks with two layers
- The tank shape is not exactly the same as the reference (eg: not exactly cylindrical)
- Measuring devices have a resolution error and limits in terms of quantities that can be measured. For example: ultrasonic devices typically can't measure distances below 25 cm. Pressure devices depend slightly on atmospheric pressure

If you notice a bigger difference, it is usually the installation which is a concern. Check the following.

In case of ultrasonic:

- The device can't be located in the corner
- The device should be positioned vertically
- The device should be located close to the tank inner part (there should not be a long pipe)
- If the device is in pipe configuration, contact us, depending on the device, configuration could be changed from the distance to get better measurements

#### 2.3.5 Get the refill quantity

The refill quantity is calculated using the remaining quantity of fuel in your tank.

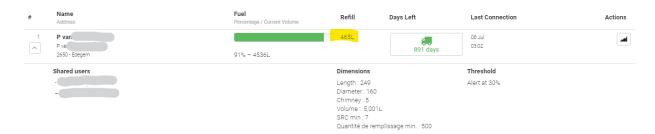

#### 2.3.6 Get the list of shared users

Under a tank name, you can click to get extended information about it. You can for example see which user got access to a specific tank.

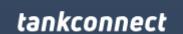

Update :16/07/2019 © Tankconnect by Fullup

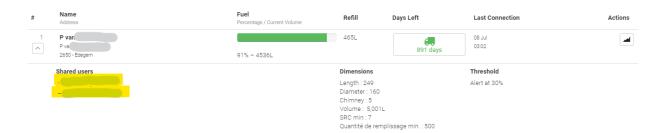

#### 2.3.7 Get an estimate of the outage date

Based on the consumption from the last days, an outage date is calculated. This date is displayed in the "days left" column.

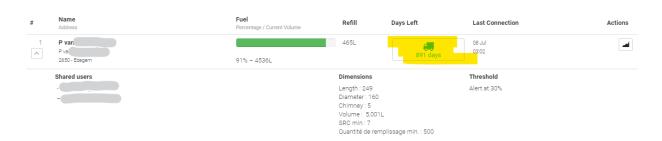

#### 2.3.8 Get the tank dimensions

Tank dimensions are displayed on the dashboard but you must use the mobile application (app.fullup.be) to change them. Mobile Application Guide is available for more information.

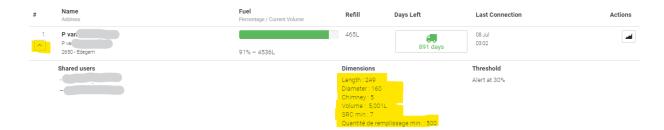

# 2.3.9 Add a custom field to match your customers' tanks with your ERP Available on demand.

#### 2.3.10 Write a custom comment on a tank

Available on demand.

# **2.3.11 Change the device communication time and frequency** Available on demand.

#### 2.3.12 Change the configuration of devices remotely

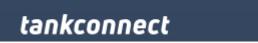

Update :16/07/2019 © Tankconnect by Fullup

Available on demand. Commands can be sent such as frequency change, configuration change (pipe / not pipe) or reboot.

#### 2.3.13 Share a tank (left menu)

On demand from the dashboard.

Use the mobile application (app.fullup.be). Mobile Application Guide is available for more information. This functionality will soon be available from the dashboard too.

#### 2.3.14 Get the notification threshold

You can see the notification threshold for every tank on the dashboard. The notification threshold can be changed on the app. The Mobile Application Guide is available for more information.

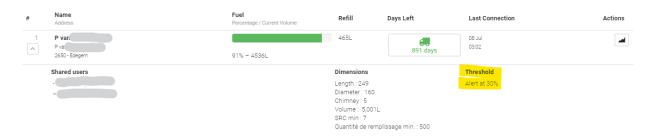

# 2.4 Managing multiple tanks or customers

#### 2.4.1 Search for a tank or customer

You can search for a tank based on its name, customer, customer ID or even device ID. This functionality is available on demand. If you want to get access to this functionality, contact us.

#### 2.4.2 Add a device (main)

Use the mobile application (app.fullup.be). Mobile Application Guide is available for more information.

#### 2.4.3 Get a view on all the tanks you have provided to your customers

On demand. Contact us for more information.

#### 2.4.4 Get a prioritized list of the tanks to refill

In the dashboard every column can be ordered based on its value. If you want to prioritize tanks, order the tanks based on the refill column or fuel column. Tanks can be ordered from small to big or big to small, just click on the column name to proceed.

#### 2.4.5 Get a geographical overview of the tanks

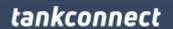

Update :16/07/2019 © Tankconnect by Fullup

Above on the right side you can have acces to the geographical localization of your tanks. Tanks with a level under 30% will be displayed in red, tanks between 30% and 70% in orange. Tanks with a volume > 70% will be displayed in green.

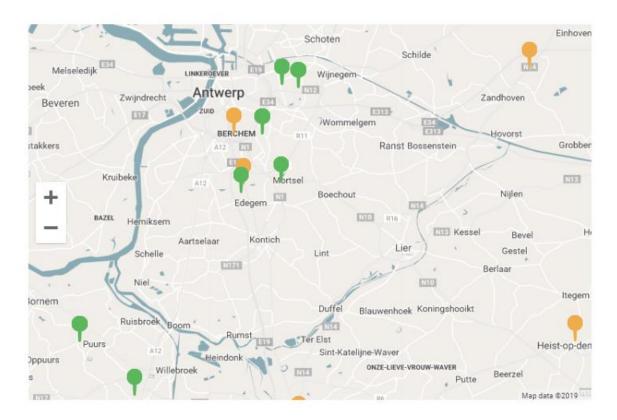

#### 2.4.6 Edit Tank name, address & general informations

Use the mobile application (app.fullup.be). Mobile Application Guide is available for more information.

#### 2.4.7 Export your tanks to csv

You can easily export tank information from the dashboard. This functionality is available on demand.

## 2.4.8 Send users notifications

On demand.

You can trigger notifications to specific groups of users depending on criteria such as:

- Tank level
- User language
- Liquid type
- Tank threshold

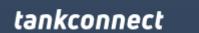

Update :16/07/2019 © Tankconnect by Fullup

- Last tank check
- Last Boiler check

These notifications are easily configurable from a specific pane of the dashboard.

# 2.4.9 Change tank owner

On demand.

# 2.4.10 Get a view of all the non-communicating tanks

You can get a specific view on all the devices that face issue. This view is available on request for distributors.

# 2.4.11 Get a view on battery levels

On demand, technical fields can be added. These fields are used for monitoring purposes. Contact us if you want to get more information about our monitoring services.

# 1. Document History

| Version          | Writer / Reviewer |
|------------------|-------------------|
| 1.0 - 09/07/2019 | CL                |
| 1.1 – 16/07/2019 | CDV               |
| 1.2 – 17/06/2019 | CL                |